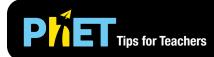

The Sound Waves simulation allows students to explore the properties and behavior of sound in air.

## **Intro Screen**

In the Intro screen, students can explore the relationship between frequency, pitch, amplitude, volume and wavelength of sound waves.

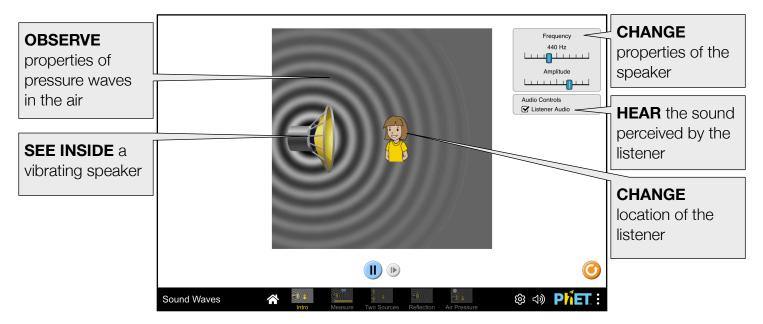

#### **Measure Screen**

In the Measure screen, students can measure the speed, wavelength and period of sound waves.

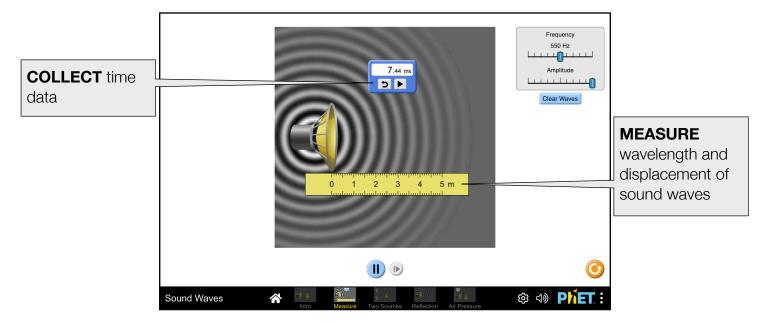

#### **Two Sources Screen**

In the Two Sources screen, students can explore the interference pattern produced by constructive and destructive combination of sound waves.

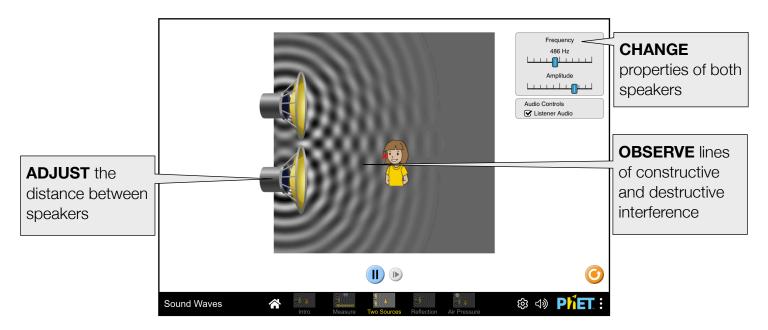

## **Reflection Screen**

In the Reflection screen, students can investigate the role of a reflective surface on the direction of wave propagation.

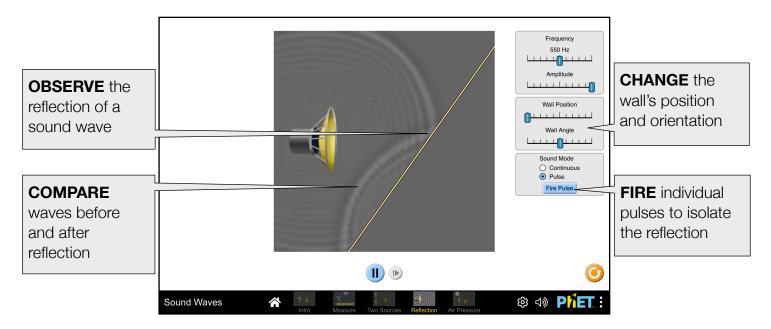

### **Air Pressure Screen**

In the Air Pressure screen, students can investigate the role of a medium on the propagation of sound.

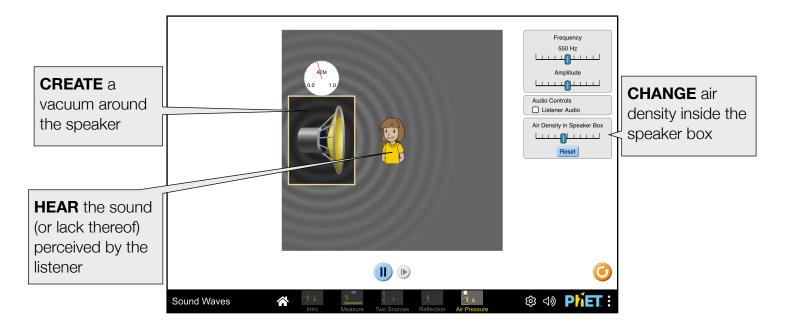

#### **Insights into Student Use**

- The 'Listener Audio' checkbox must be checked to hear the sound perceived by the person.
- Unless prompted, students may not notice that they can drag the person, as well as the bottom speaker in the 'Two Sources' screen.
- When setting up an experiment, it may be helpful to first pause the simulation. The step forward button is a good way to incrementally analyze.

# **Suggestions for Use**

- Determine the mathematical relationship between frequency and wavelength.
- Design an experiment within the simulation to determine the speed of sound in air.
- Explore the effects of two-source interference and how they manifest in the simulation.
- Recreate the "vacuum in a jar" experiment to see how sound behaves in a vacuum.

#### **Sample Challenge Prompts**

- Design an experiment using the simulation to determine if the speed of sound is affected by properties of its source, such as frequency or amplitude.
- Experiment with sound waves hitting various surfaces and angles. Determine a rule for how sound waves reflect off these surfaces. Is the rule consistent across different angles?
- Describe the effects you observe in the two-source interference pattern within the simulation. What happens when the two sources move closer together? What happens when the frequency of the sources is changed?

# **Customization Options**

Query parameters allow for customization of the simulation, and can be added by appending a '?' to the sim URL, and separating each query parameter with a '&'. The general URL pattern is:

...html?queryParameter1&queryParameter2&queryParameter3

For example, if you only want to include the 1st and 2nd screens (screens=1, 2), with the 2nd screen open by default (initialScreen=2) use:

https://phet.colorado.edu/sims/html/sound-waves/latest/sound-waves\_all.html?screens=1,2&initialScreen=2

To run this in Spanish (locale=es), the URL would become: https://phet.colorado.edu/sims/html/sound-waves/latest/sound-waves\_all.html?locale=es&screens=1,2&initialScreen=2

Indicates this customization can be accessed from the Preferences menu within the simulation.

| Query Parameter and Description                                                                                                    | Example Links                             |
|----------------------------------------------------------------------------------------------------|-------------------------------------------|
| screens - specifies which screens are included in<br>the sim and their order. Each screen should be<br>separated by a comma. For more information, visit<br>the Help Center.                                                       | <pre>screens=1 screens=2,1</pre>          |
| initialScreen - opens the sim directly to the specified screen, bypassing the home screen.                                                                                                    | initialScreen=1<br>initialScreen=3        |
| Iocale - specify the language of the simulation<br>using ISO 639-1 codes. Available locales can be<br>found on the simulation page on the Translations<br>tab. Note: this only works if the simulation URL<br>ends in "_all.html". | locale=es (Spanish)<br>locale=fr (French) |
| © colorProfile - changes simulation colors for easier projection.                                                                                                    | colorProfile=projector                    |
| audio - if muted, audio is muted by default. If disabled, all audio is permanently turned off.                                                                                                    | audio=muted<br>audio=disabled             |
| allowLinks - when false, disables links that take students to an external URL. Default is true.                                                                                                    | allowLinks=false                          |
| supportsPanAndZoom - when false, disables<br>panning and zooming using pinch-to-zoom or<br>browser zoom controls. Default is true.                                                                                                 | supportsPanAndZoom=false                  |

See all published activities for Sound Waves here.

For more tips on using PhET sims with your students, see Tips for Using PhET.